### Подключение к Интернету с помощью кабеля LAN (локальной сети)

.<br>Подключите кабель LAN к порту LAN на задней панели телевизора.

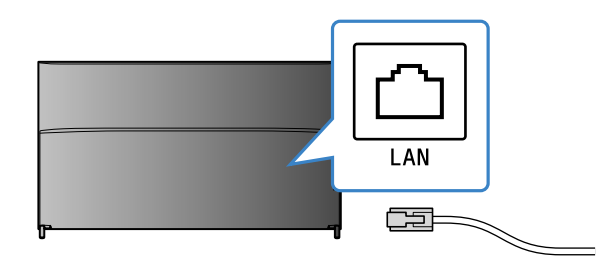

Телевизор автоматически подключится к Интернету примерно через 30 секунд.

**Если телевизор не подключается к Интернету автоматически** 

Телевизор может не подключаться к Интернету автоматически в зависимости от настроек маршрутизатора. Выберите [Настройки сети] в нижней части меню Дом для настройки сети вручную.

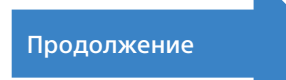

## **SONY**

# **Android TVTM по Руководство настройке**

Подключение телевизора к Интернету позволяет загружать приложения и игры и использовать службы онлайн-видео точно так же, как на смартфонах и планшетах. В данном руководстве описывается настройка телевизора для использования этих .функций

Вам не потребуется данное руководство, если вы хотите просто смотреть обычные ТВ-программы.

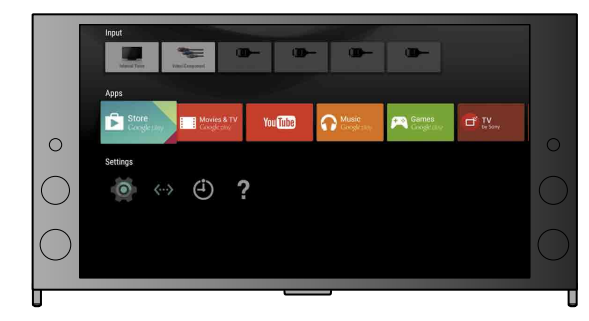

(Все изображения экрана и иллюстрации приведены на английском языке.)

#### (Сохраните данное руководство для использования в дальнейшем.)

#### **Загрузка приложений и игр**

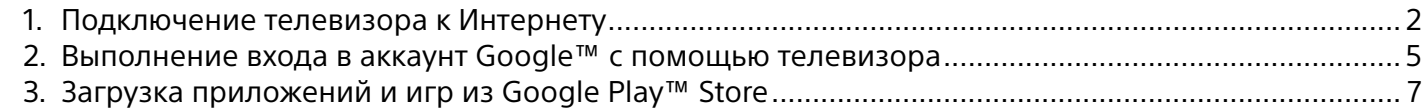

#### **Использование интернет-служб Sony**

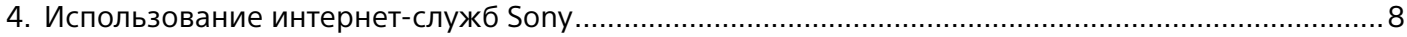

### Подключение телевизора к Интернету

Сначала необходимо подключить телевизор к Интернету с помощью беспроводного (Wi-Fi) или проводного подключения. Вам потребуется интернет-подключение: для получения дополнительной информации обращайтесь к своему поставщику интернет-<br>услуг. Пропустите этот шаг, если телевизор уже подключен к Интернету.

Для проверки состояния подключения к Интернету и настроек сети, например МАС-адреса, выберите [Справка] в .<br>[Просмотр состояния сети]. [16] нажните дресмотр состояния сети].

### Беспроводное подключение к Интернету (по Wi-Fi)

**Использование кнопки WPS для подключения**

- **(1) На экране выберите [Подключение** через WPS].
- 2 Нажмите кнопку WPS на .маршрутизаторе

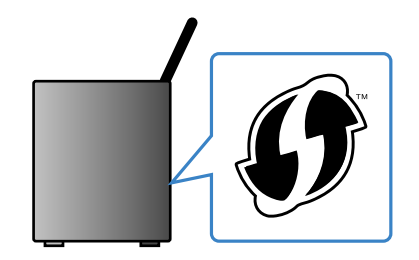

1

Нажмите кнопку HOME на пульте ДУ для отображения меню Дом.

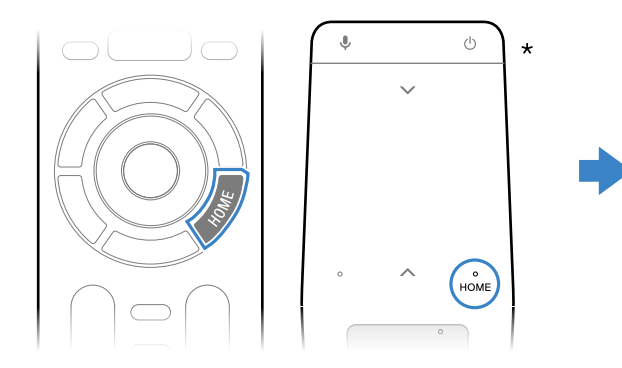

 $*$  Пульт ДУ с тачпадом не прилагается ни к одной модели.

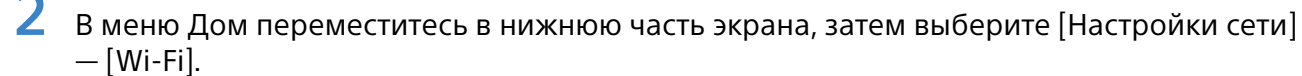

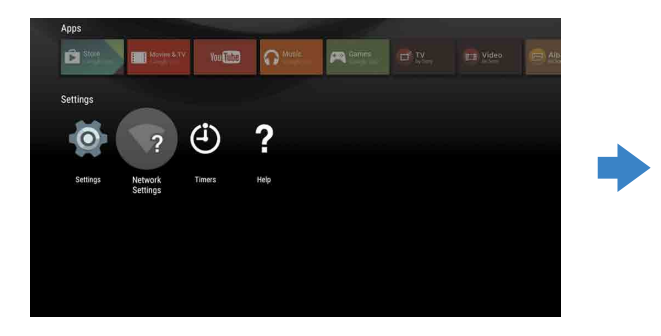

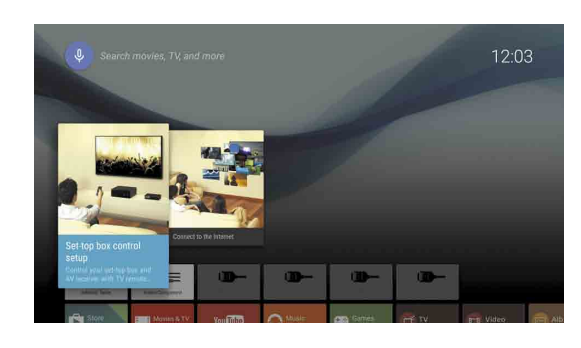

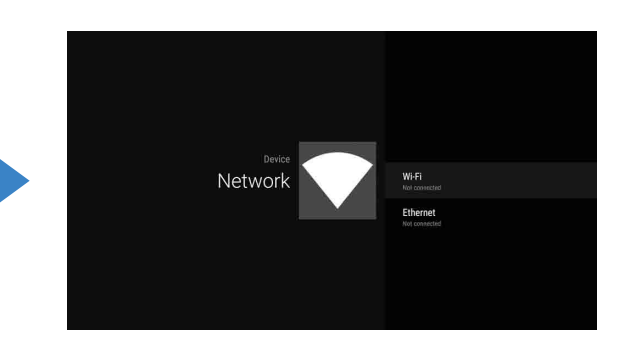

 $\,$  Выберите соответствующие шаги для настройки беспроводного маршрутизатора:

Поддерживает ли ваш беспроводной маршрутизатор WPS (Wi-Fi Protected Setup)?

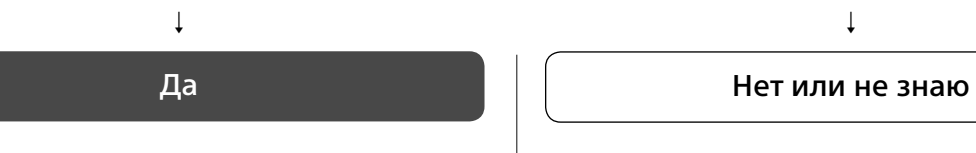

**вручную SSID Выбор**

 $\Omega$  На экране выберите SSID .маршрутизатора SSID - это идентификационное имя беспроводного маршрутизатора. Вы сможете найти SSID и пароль (ключ безопасности) на этикетке на маршрутизаторе. Для получения дополнительной информации см. инструкции к маршрутизатору.

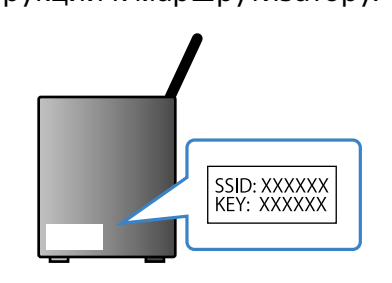

2 Введите пароль маршрутизатора.

## ■ Выполнение входа в аккаунт Google™ с помощью телевизора

Пропустите данный шаг, если вы уже выполнили вход в аккаунт Google на телевизоре при исходной настройке.

Аккаунт Google предоставляет доступ к различным службам Google. Если у вас уже есть аккаунт Google, созданный с помощью компьютера или смартфона, используйте его для выполнения входа.

#### Создание аккаунта Google

Аккаунт Google невозможно создать с помощью телевизора. Для его создания используйте компьютер или смартфон.

На компьютере или смартфоне откройте следующий веб-сайт: http://accounts.google.com/signup

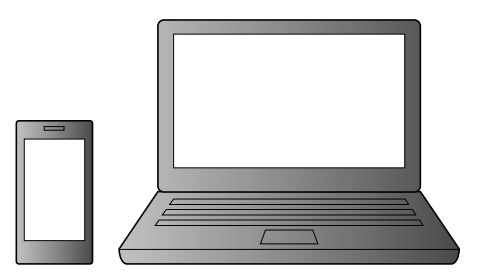

2 Следуйте инструкциям на экране для создания аккаунта Google.

Вы также можете создать аккаунт Google во время исходной настройки телевизора.

- **(1) Подключите телевизор к Интернету во время исходной настройки телевизора.**
- 2 На экране [Войти в аккаунт Google] при исходной настройке телевизора выберите [Использовать телефон или ноутбук].
- 3 На компьютере или смартфоне откройте веб-сайт, указанный ниже, и следуйте инструкциям на экране для создания аккаунта Google.

g.co/AndroidTV

#### Выполнение входа в аккаунт Google с помощью телевизора

Выберите [Google Play Store] в пункте [Приложения] в меню Дом.

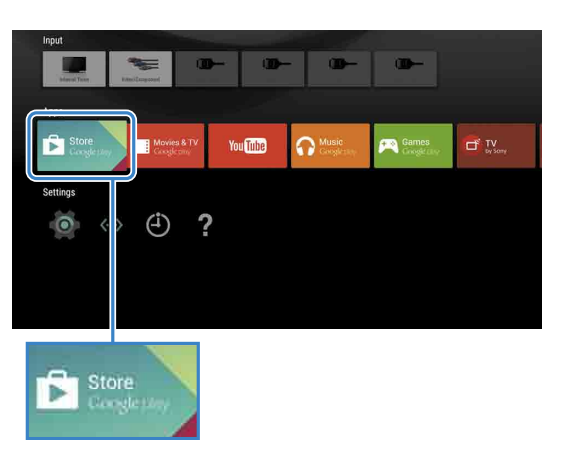

При отображении экрана выполнения входа следуйте инструкциям на экране для выполнения входа.

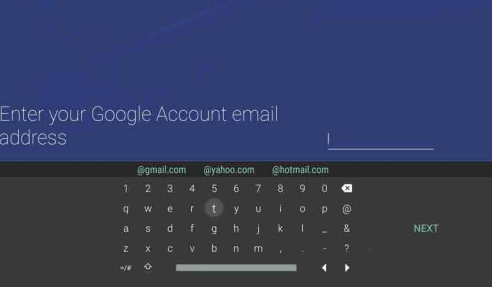

После выполнения вхола нажмите кнопку НОМЕ на пульте ДУ телевизора – будут отображены рекомендации в меню Дом.

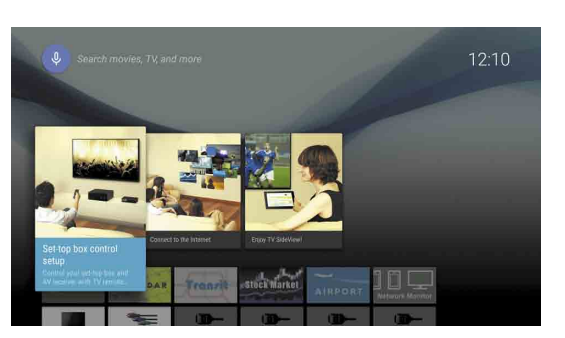

# З Загрузка приложений и игр из Google

Вы можете загружать приложения и игры из Google Play Store на телевизор, точно так же, как на смартфоны и планшеты.

Вы можете загружать только совместимые с телевизором приложения и игры. Они могут отличаться от приложений и игр для смартфонов/планшетов.

Выберите [Google Play Store] в пункте [Приложения] в меню Дом.

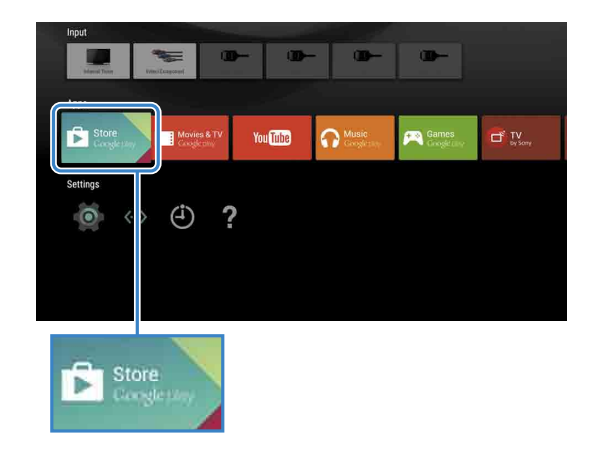

Выберите приложение или игру, которую вы хотите загрузить, затем установите приложение. Начнется загрузка приложения.

После загрузки приложение будет установлено автоматически. Его значок отобразится в меню Дом, позволяя запустить приложение.

#### О платных приложениях

B Google Play Store есть платные и бесплатные приложения. Для покупки платного приложения требуется код оплаченной подарочной карты для Google Play или сведения о кредитной карте. Вы можете приобрести подарочную карту Google Play у различных представителей.

#### Удаление приложения

- **1** Выберите [Google Play Store] в пункте [Приложения] в меню Дом.
- 2 Выберите приложение, которое необходимо удалить, затем удалите приложение.

Экран входа в аккаунт Google также отображается при подключении к Интернету во время исходной настройки или при запуске некоторых приложений.

#### Выполнение выхола

Выберите [Личные данные] в пункте [Настройки] меню Дом и удалите аккаунт с телевизора.

# 4 Использование интернет-служб Sony

При подключении к Интернету и выполнении входа в интернет-службу Sony вы можете использовать разнообразные службы, такие как служба онлайн-видео и онлайн- музыки. Для использования данных служб требуется аккаунт SEN.

Эти службы будут доступны после обновления программного обеспечения, запланированного на весну 2015 г.

#### Создание аккаунта SEN

Аккаунт SEN невозможно создать с помощью телевизора. Для его создания используйте компьютер или смартфон.

- На компьютере или смартфоне откройте следующий веб-сайт: https://account. sonyentertainmentnetwork.com
- Следуйте инструкциям на экране для создания аккаунта SEN.

### Выполнение входа в телевизор с помощью **аккаунта SEN**

Выберите значок службы Sony Internet в меню Дом.

 $\blacktriangle$  При отображении экрана выполнения входа следуйте инструкциям на экране для выполнения входа.

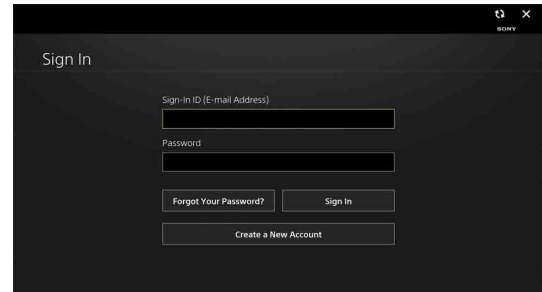

Экран входа в аккаунт SEN также отображается при подключении к Интернету во время исходной настройки. Вы также можете выполнить вход с помощью данного экрана.

- · Google, Google Play, Android TV и другие названия являются товарными
- знаками корпорации Google Inc.
- Некоторые функции или службы могут быть недоступны в зависимости от страны/региона.
- Информация в данном руководстве может быть изменена без
- предварительного уведомления.<br>Внак идентификатора Wi-Fi Protected Setup является знаком сертификации Wi-Fi Alliance.